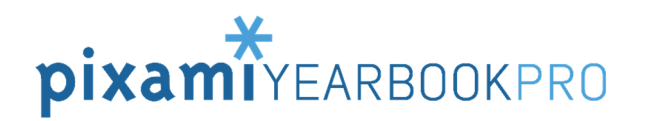

## Creating Custom Clip Art Files for Upload to Pixami Yearbook Pro

Pixami Yearbook Pro contains a standard set of clip art for use in designing your pages. In addition, you can upload your own custom clip art, on the *Clip Art* tab on the *Manage Photos* page.

## Specifications for Clip Art

Custom clip art files must conform to the following specification:

- 1. Must be an RGB file
- 2. Must be in the PNG file format (.png), using the non-interlaced option.
- 3. Must have a Transparent Layer for the background
- 4. Must have a minimum size of 200 x 200 pixels

This is the standard format for clip art, and most any clip art that you purchase should already conform to these specifications. If you'd like to create your own clip art, refer to the basic instructions below.

## Creating Your Own Clip Art

To create your own clip art, you can use an image editing application such as Adobe Photoshop, making sure that it conforms to the specifications listed above. The basic steps are as follows:

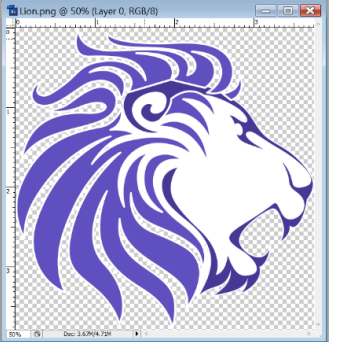

*Clip art with transparency* 

1. Select the image that you want to use as clip art, using the magic wand, lasso, or other selection tool.

- 2. Copy the selection to the clipboard.
- 3. Create a new file, with a transparent background. Make sure the file has a *minimum* resolution of 200 x 200 pixels; we recommend a higher resolution, such as 1200 x 1200 pixels, for the best result.
- 4. Paste the image onto the transparent background.
- 5. Save the new file as a PNG, and select the 'Non-Interlaced' option.

There are other ways to accomplish this in addition to the steps described above. Refer to your editing software's user guide for more information.

*shown in Photoshop.* 

## Uploading Clip Art into Pixami Yearbook Pro

Once you've purchased or created your own custom clip art, you can upload it into the Yearbook Pro software using the following steps:

- 1. Go to the *Manage Photos* page, then click on the *Clip Art* tab.
- 2. Select the folder you want to upload your clip art into, or click *Add new folder* to add a new folder for your clip art.
- 3. Click *Upload photos*. Then click *Add Files*, and locate the clip art files that you want to upload. Click *Open* to start the upload process.
- 4. The clip art will appear when the upload has completed. The new clip art folder will now appear on the Editing page, on the Clip Art tab.

*Please contact your Yearbook provider or Pixami Support for more information.*